# The UGENT DOCUMENT CLASS: A SIMPLE EXAMPLE

**Optional subtitle** 

Course: Introduction to LATEX

Teacher: Prof. Dr. Otto Normalverbraucher

Joe Sixpack (TA)

Students: Team 01

Fulan Al-Fulani 0123456789 fulan.alfulani@ugent.be Jan Janssens 1234567890 jan.janssens@ugent.be Marta Martens 2345678901 marta.martens@ugent.be

Academic year: 2021-2022

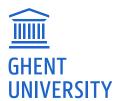

## Contents

| Short summary                    |       |                                                        |   |  |
|----------------------------------|-------|--------------------------------------------------------|---|--|
| 1                                | Intr  | oduction                                               | 2 |  |
| 2                                | Som   | ne examples to get started                             | 2 |  |
|                                  | 2.1   | How to create Sections, Subsections and Subsubsections | 2 |  |
|                                  |       | 2.1.1 Example subsubsection                            | 2 |  |
|                                  | 2.2   | How to include Figures                                 | 2 |  |
|                                  | 2.3   | How to add Tables                                      | 3 |  |
|                                  | 2.4   | How to add Lists                                       | 3 |  |
|                                  | 2.5   | How to write Mathematics                               | 4 |  |
|                                  | 2.6   | How to change the spell check settings                 | 4 |  |
|                                  | 2.7   | How to add Citations and a References List             | 4 |  |
|                                  | 2.8   | Good luck!                                             | 4 |  |
| Re                               | ferer | nces                                                   | 4 |  |
| A                                | App   | endix: Your first appendix                             | 4 |  |
| B Appendix: Your second appendix |       | 5                                                      |   |  |

## Short summary

This is a section without section number. By default, unnumbered sections are ignored in the table of contents (toc). Therefore an additional statement is necessary to make sure that this section is added to the toc.

The abstract environment also works, but it does not look as nice (in my opinion) as an unnumbered section.

#### 1 Introduction

This example uses the article class as underlying document type, so there are no chapters. Your introduction goes here! Simply start writing your document and use the Recompile button to view the updated PDF preview. Examples of commonly used commands and features are listed below, to help you get started.

Once you're familiar with the editor, you can find various project setting in the Overleaf menu, accessed via the button in the very top left of the editor. To view tutorials, user guides, and further documentation, please visit our help library.

### 2 Some examples to get started

#### 2.1 How to create Sections, Subsections and Subsubsections

Simply use the section, subsection and subsubsection commands, as in this example document! With Overleaf, all the formatting and numbering is handled automatically according to the template you've chosen. If you're using Rich Text mode, you can also create new section and subsections via the buttons in the editor toolbar.

#### 2.1.1 Example subsubsection

Here is an example of a subsubsection.

#### 2.2 How to include Figures

First you have to upload the image file from your computer using the upload link in the file-tree menu. In the preamble the location where the images/figures are located was defined, i.e. \graphicspath{{./figures/}}. So, put your images/figures in that folder. Then use the includegraphics command to include it in your document. Use the figure environment and the caption command to add a number and a caption to your figure. See the code for Figure 1 in this subsection for an example.

Note that your figure will automatically be placed in the most appropriate place for it, given the surrounding text and taking into account other figures or tables that may be close by. You

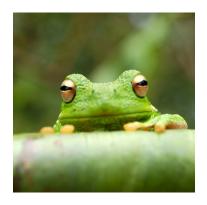

Figure 1: This is an example image.

can find out more about adding images to your documents in this help article on including images on Overleaf.

#### 2.3 How to add Tables

Use the table and tabular environments for basic tables — see Table 1, for example. For more information, please see this help article on tables.

| Item    | Quantity |
|---------|----------|
| Widgets | 42       |
| Gadgets | 13       |

Table 1: An example table.

#### 2.4 How to add Lists

You can make lists with automatic numbering ...

- 1. Like this,
- 2. and like this.
- ... or bullet points ...
  - Like this,
  - and like this.
- ... or custom lists ...
  - a. Like this,
  - b. and like this.

Note that specialized packages exist that give you more flexible ways of creating lists (for example enumitem).

#### 2.5 How to write Mathematics

ETEX is great at typesetting mathematics. Let  $X_1, X_2, ..., X_n$  be a sequence of independent and identically distributed random variables with  $E[X_i] = \mu$  and  $Var[X_i] = \sigma^2 < \infty$ , and let

$$S_n = \frac{X_1 + X_2 + \dots + X_n}{n} = \frac{1}{n} \sum_{i=1}^{n} X_i$$

denote their mean. Then as n approaches infinity, the random variables  $\sqrt{n}(S_n - \mu)$  converge in distribution to a normal  $\mathcal{N}(0, \sigma^2)$ .

#### 2.6 How to change the spell check settings

To change the spell check language, simply open the Overleaf menu at the top left of the editor window, scroll down to the spell check setting, and adjust accordingly.

#### 2.7 How to add Citations and a References List

You can simply upload a .bib file containing your BibTeX entries, created with a tool such as JabRef. Alternatively, you can manually appendix BibTex entries to the references.bib file available on e.g. Google Scholar. You can then cite entries from it, like this: Greenwade (1993) or (Greenwade, 1993).

#### 2.8 Good luck!

We hope you find Overleaf useful, and do take a look at our help library for more tutorials and user guides! Please also let us know if you have any feedback using the Contact Us link at the bottom of the Overleaf menu — or use the contact form at https://www.overleaf.com/contact.

#### References

Greenwade, G. D. (1993). The Comprehensive Tex Archive Network (CTAN). <u>TUGBoat</u>, <u>14</u>(3), 342–351.

## A Appendix: Your first appendix

Insert some figure or table here.

## B Appendix: Your second appendix

The second appendix was forced to start on a new page.